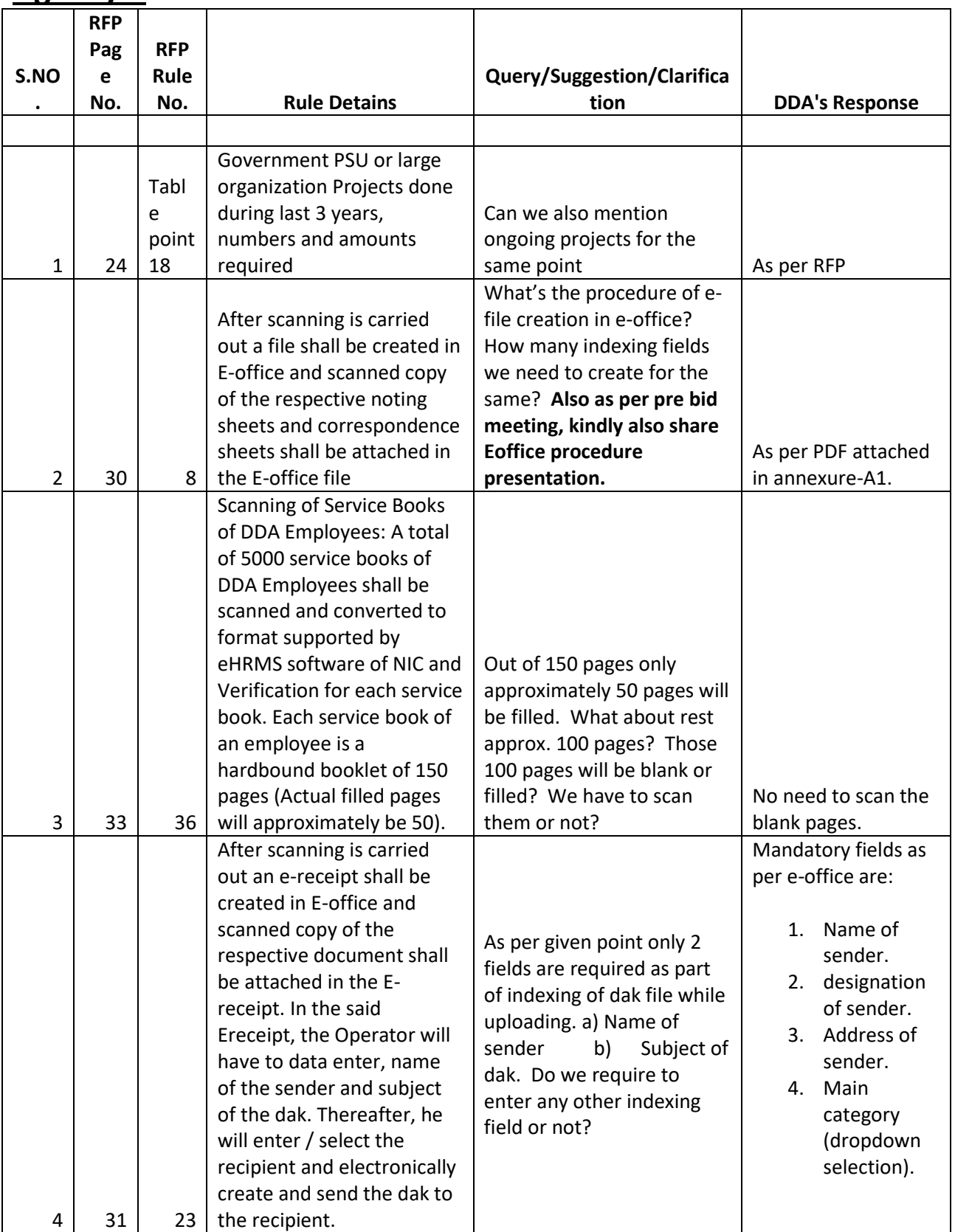

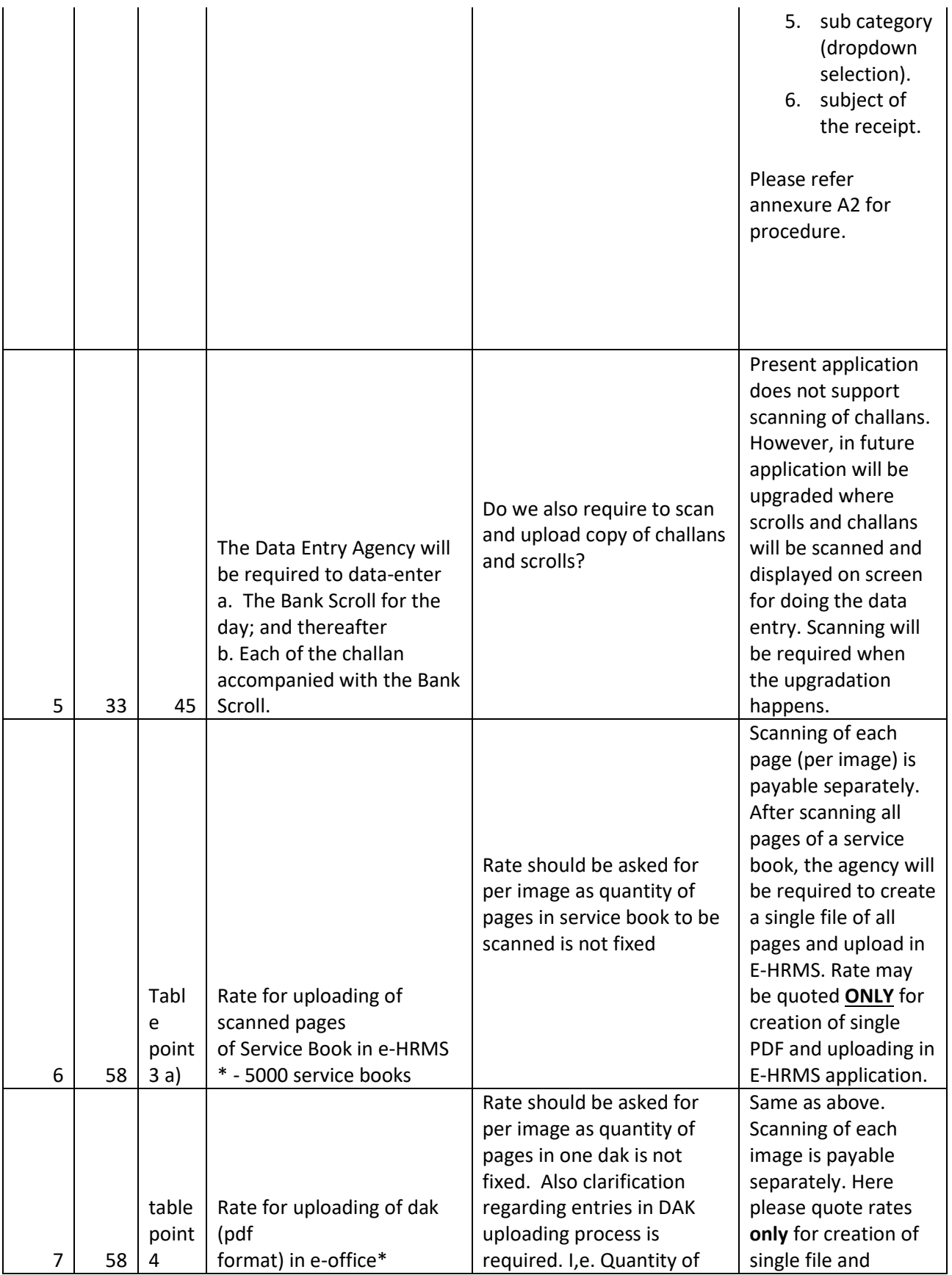

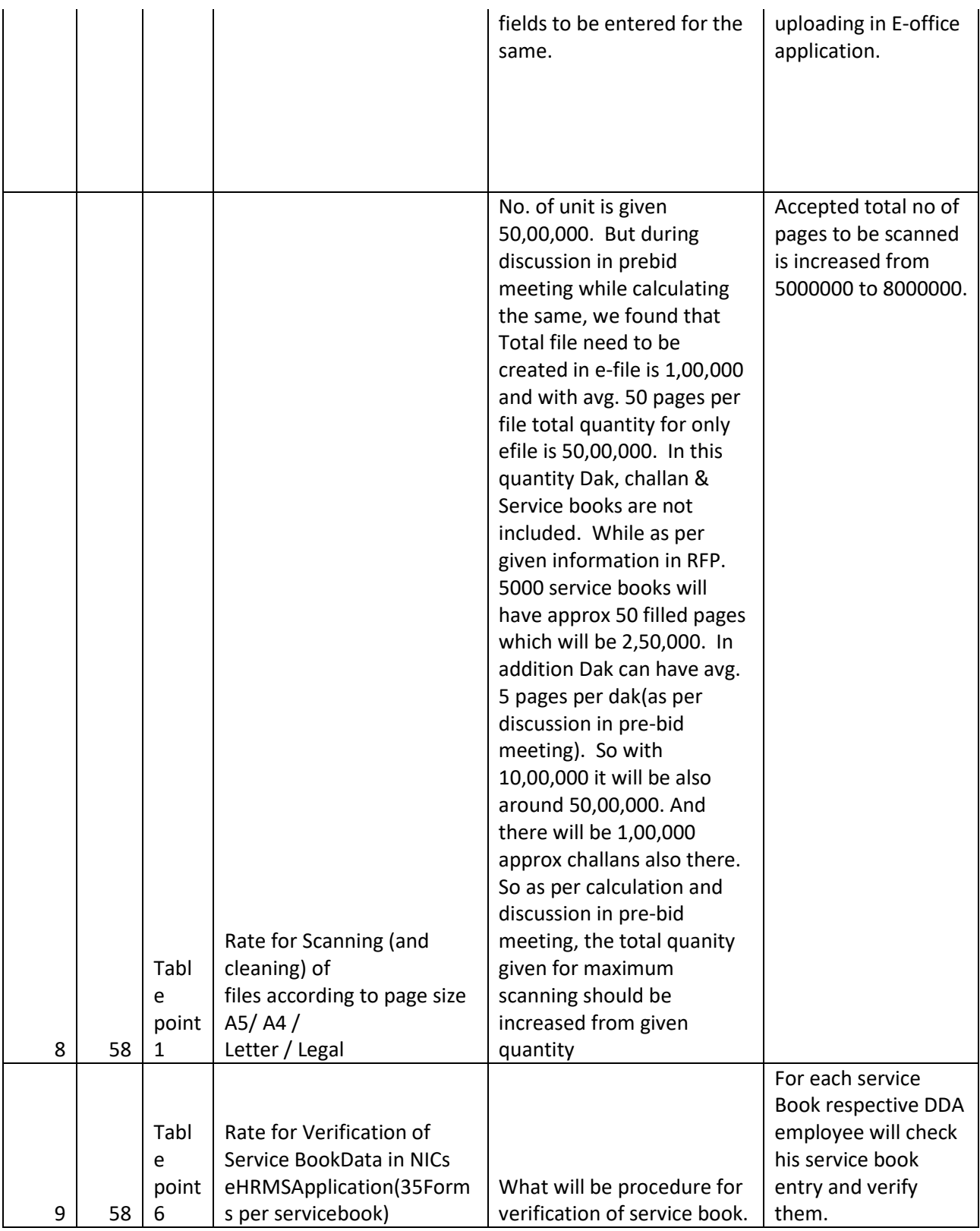

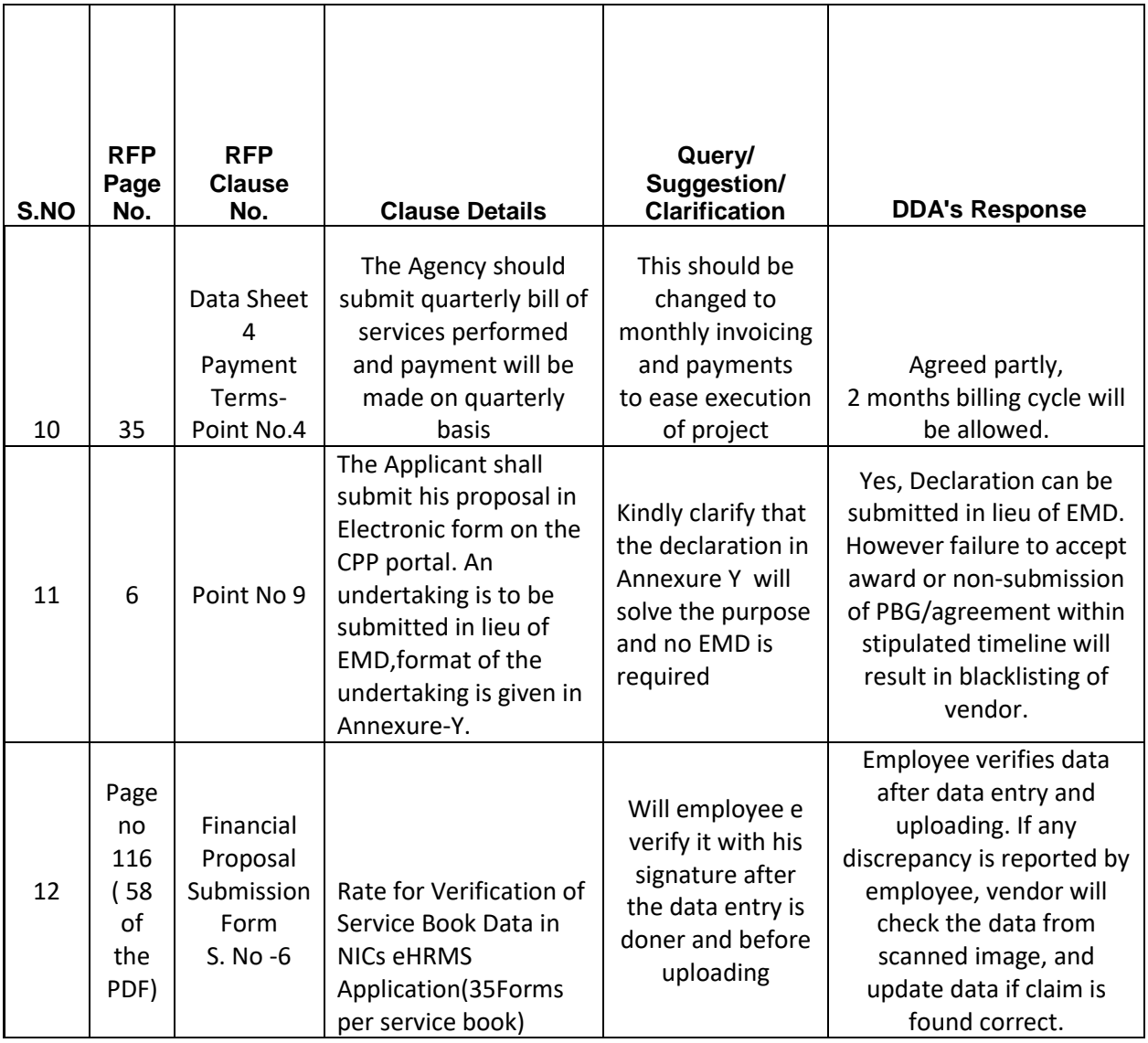

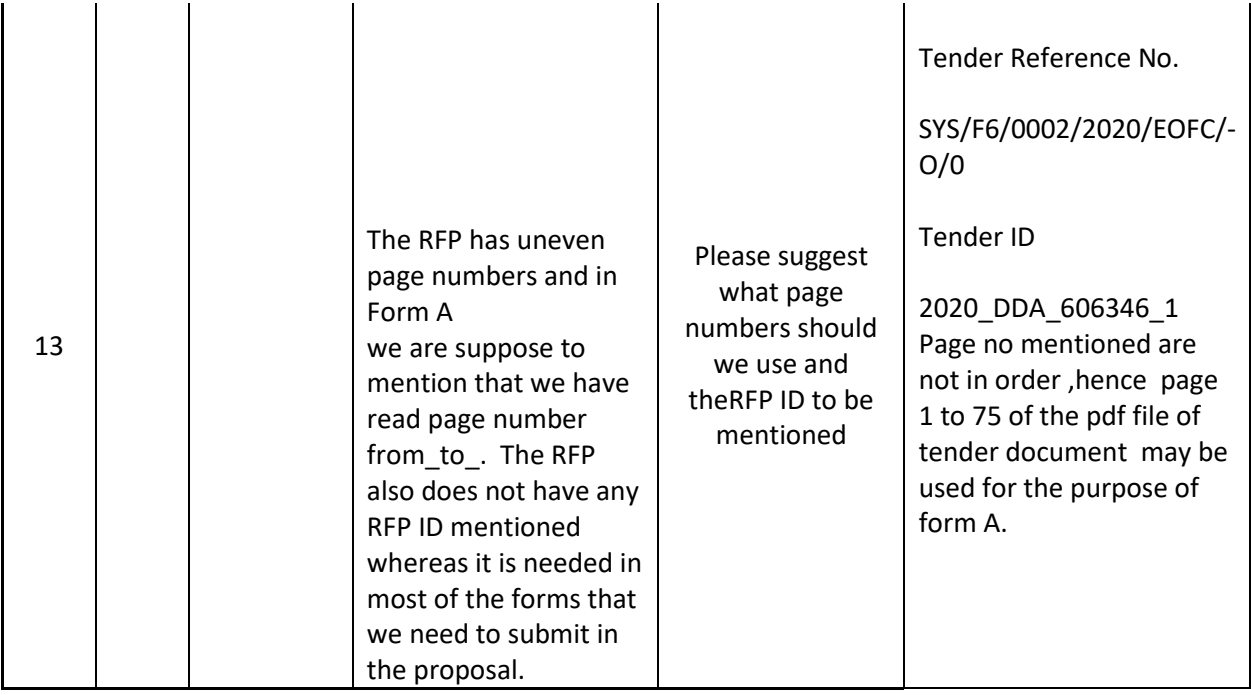

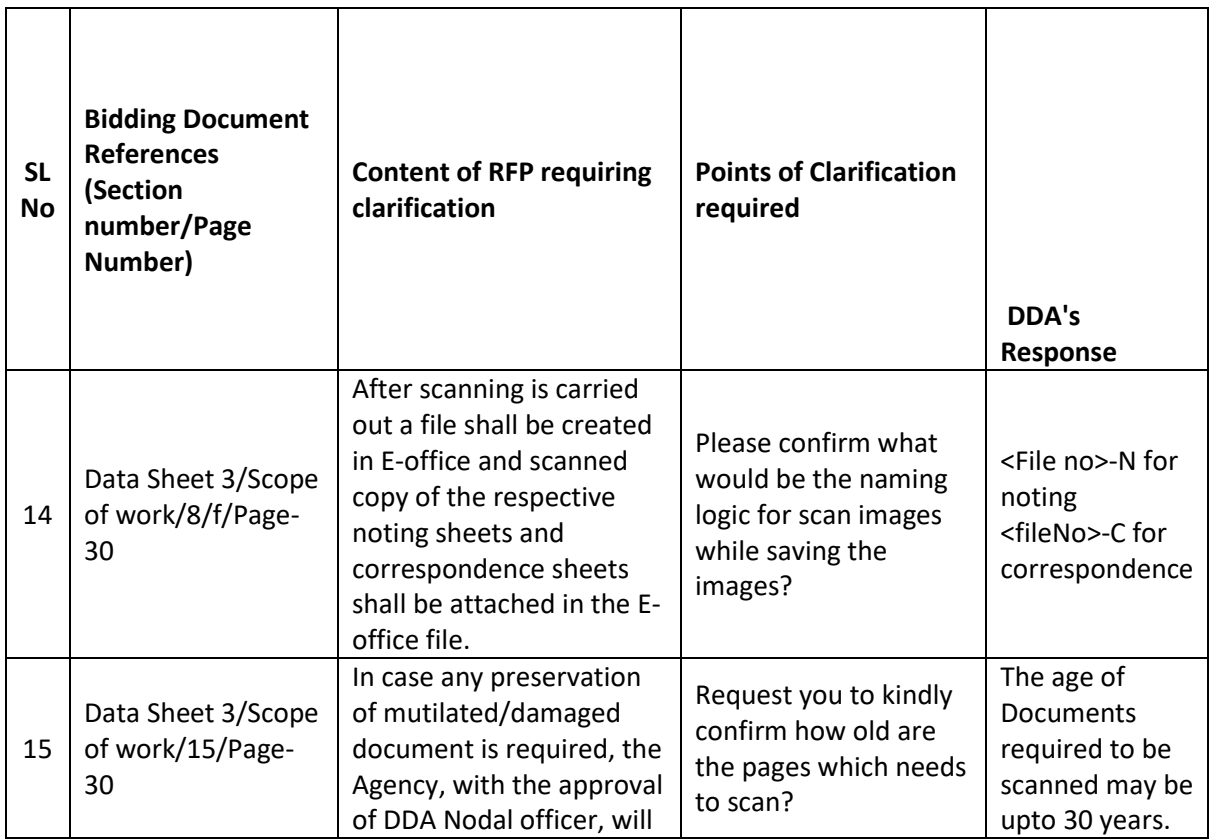

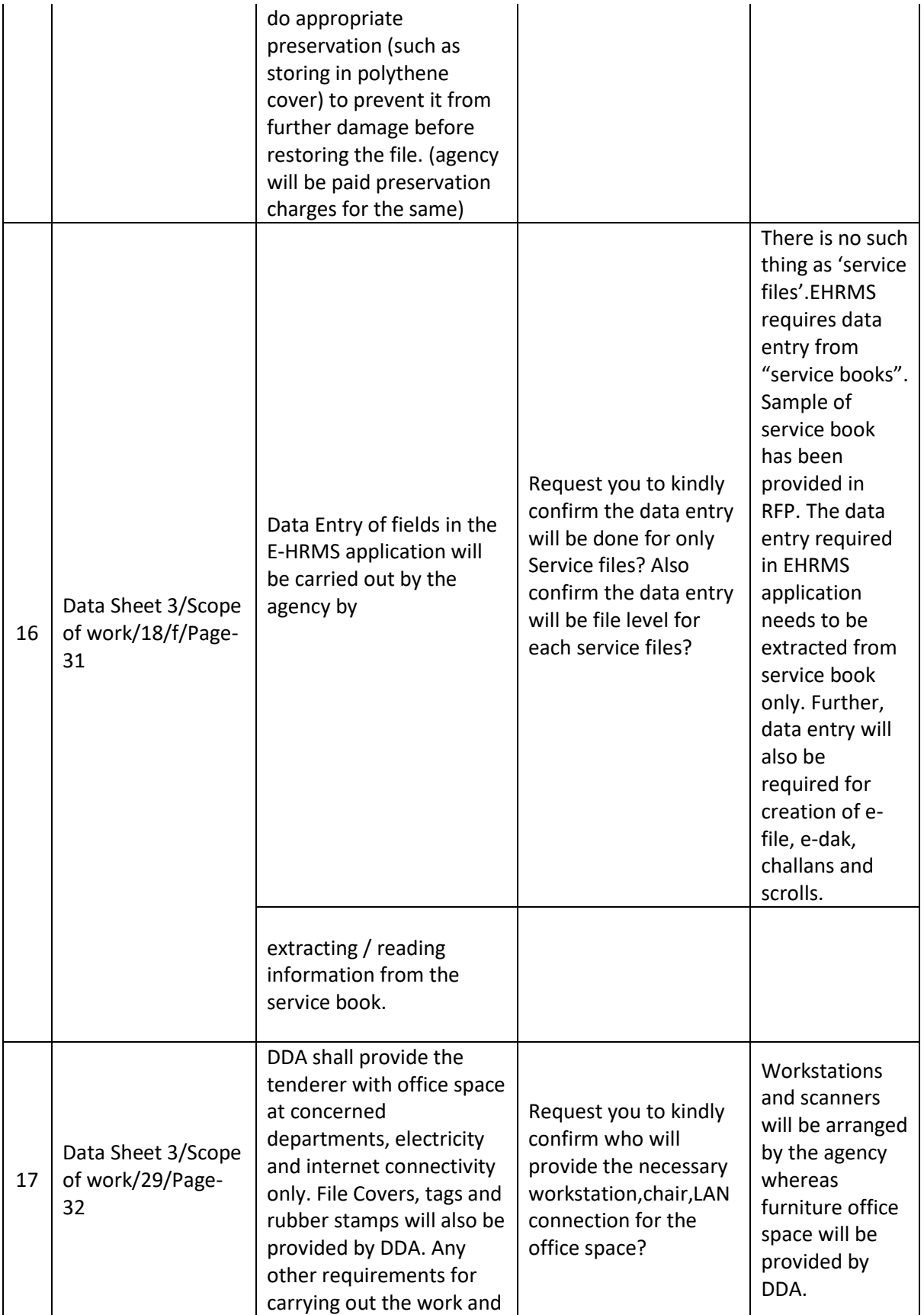

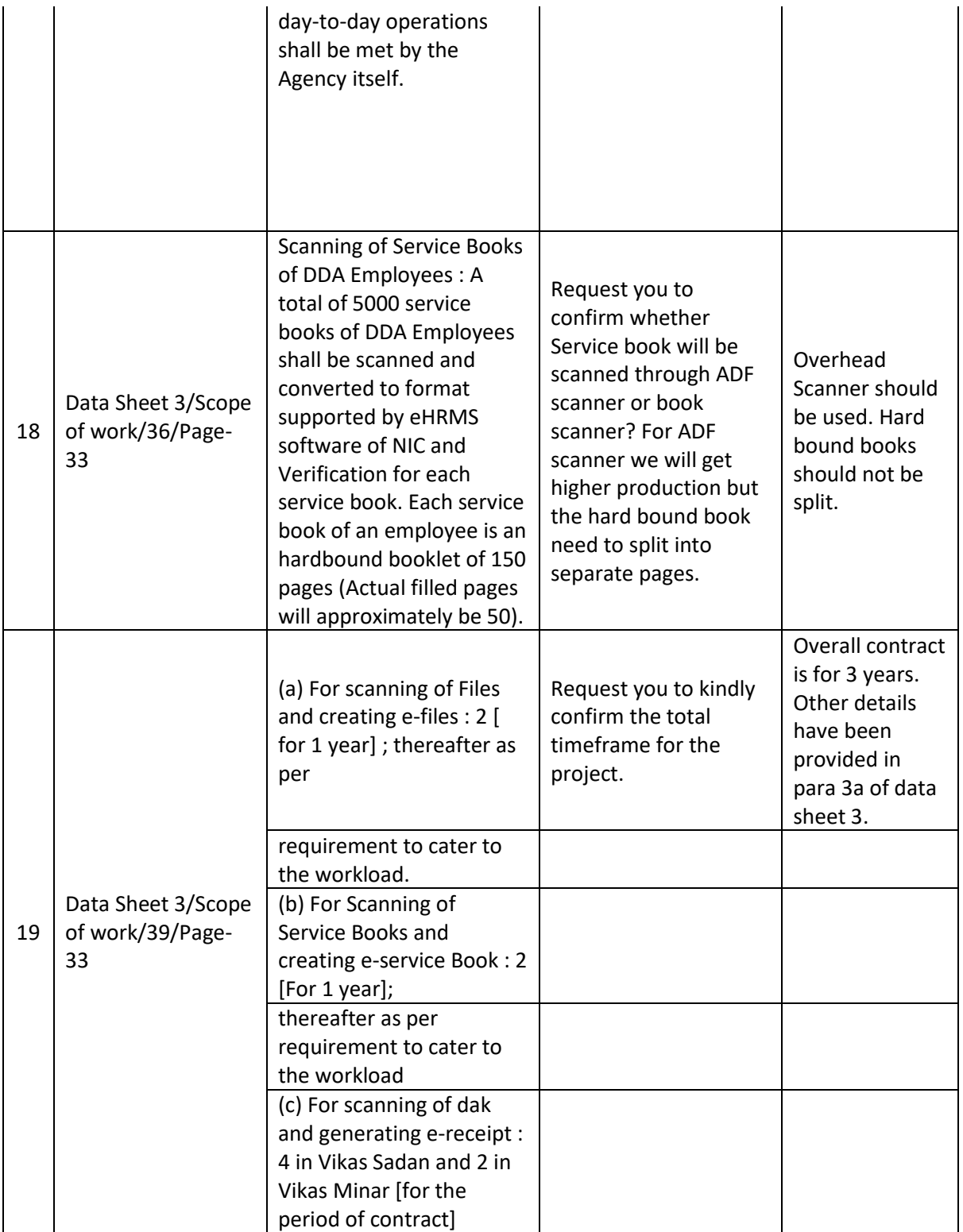

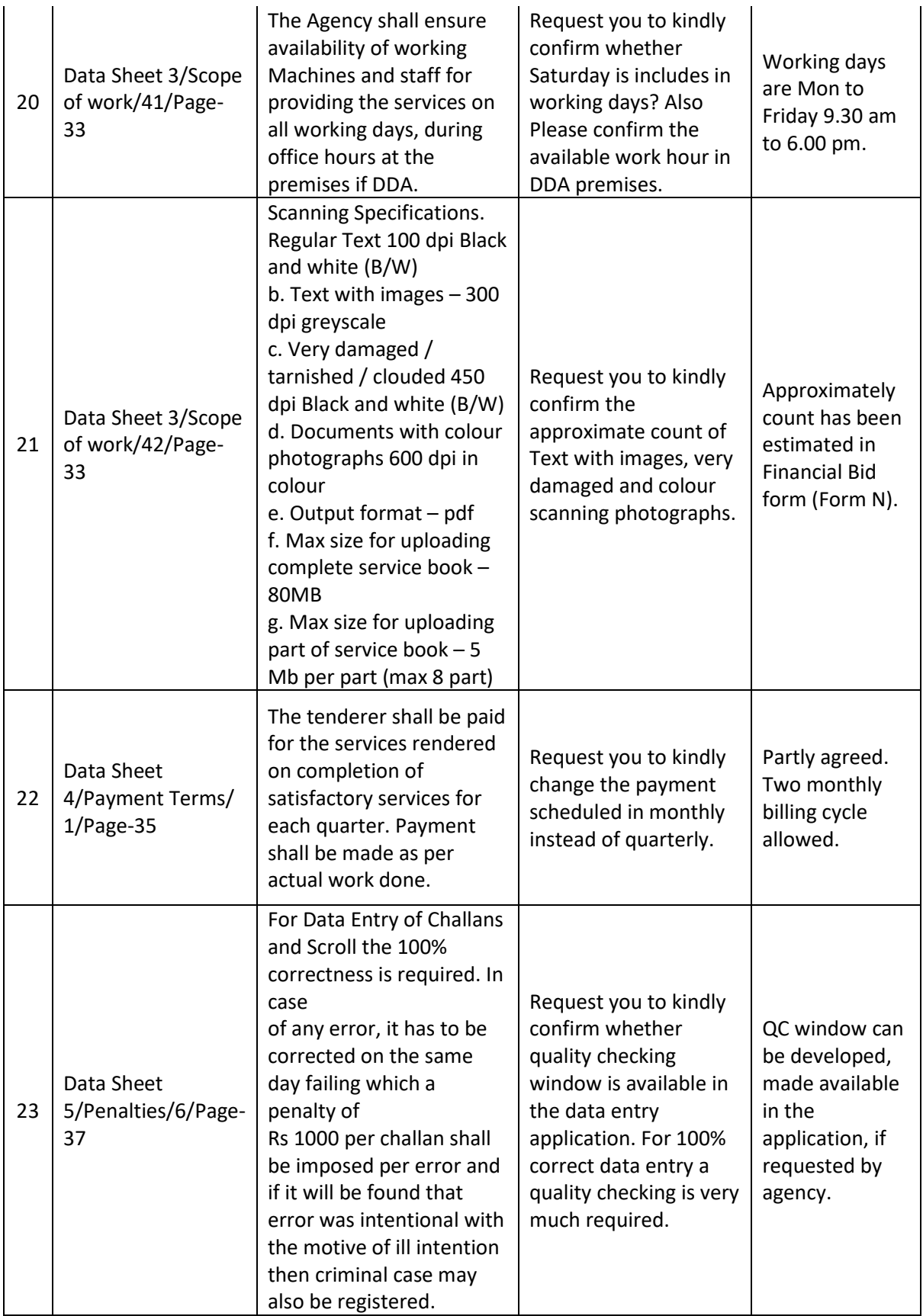

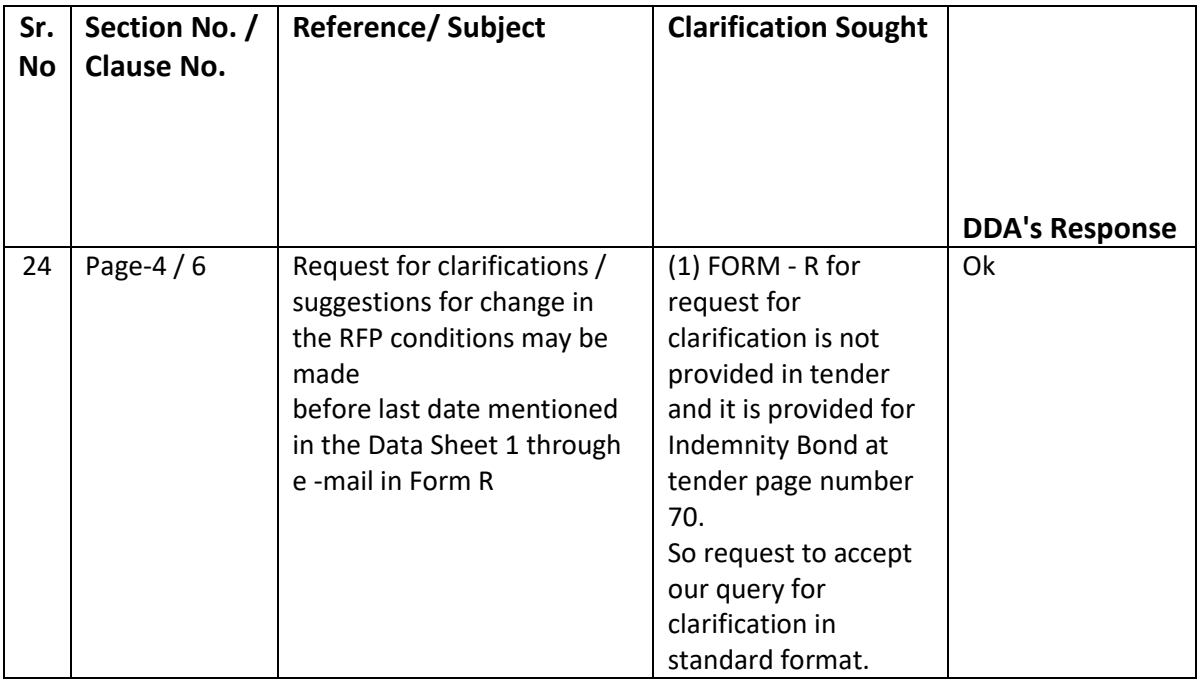

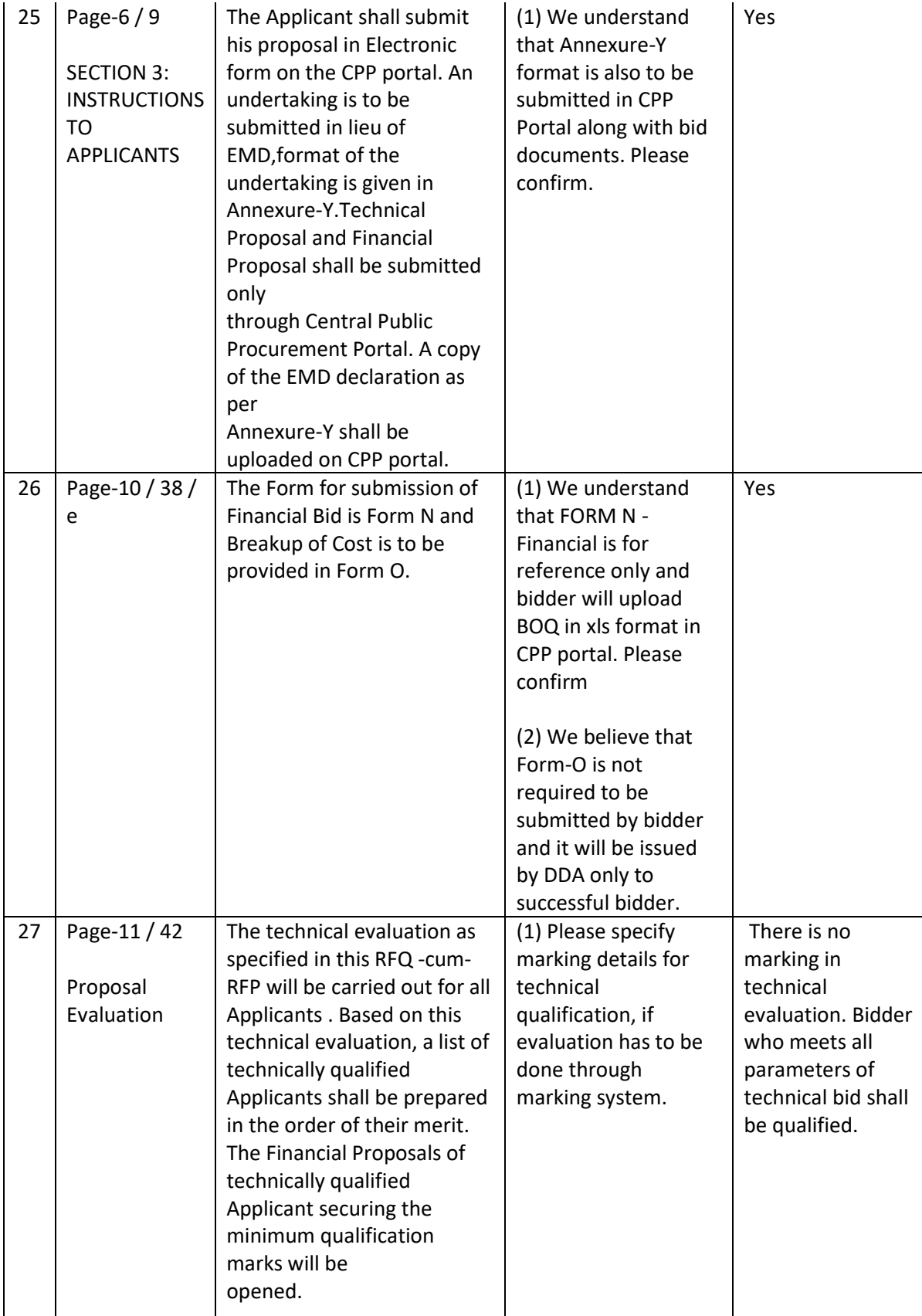

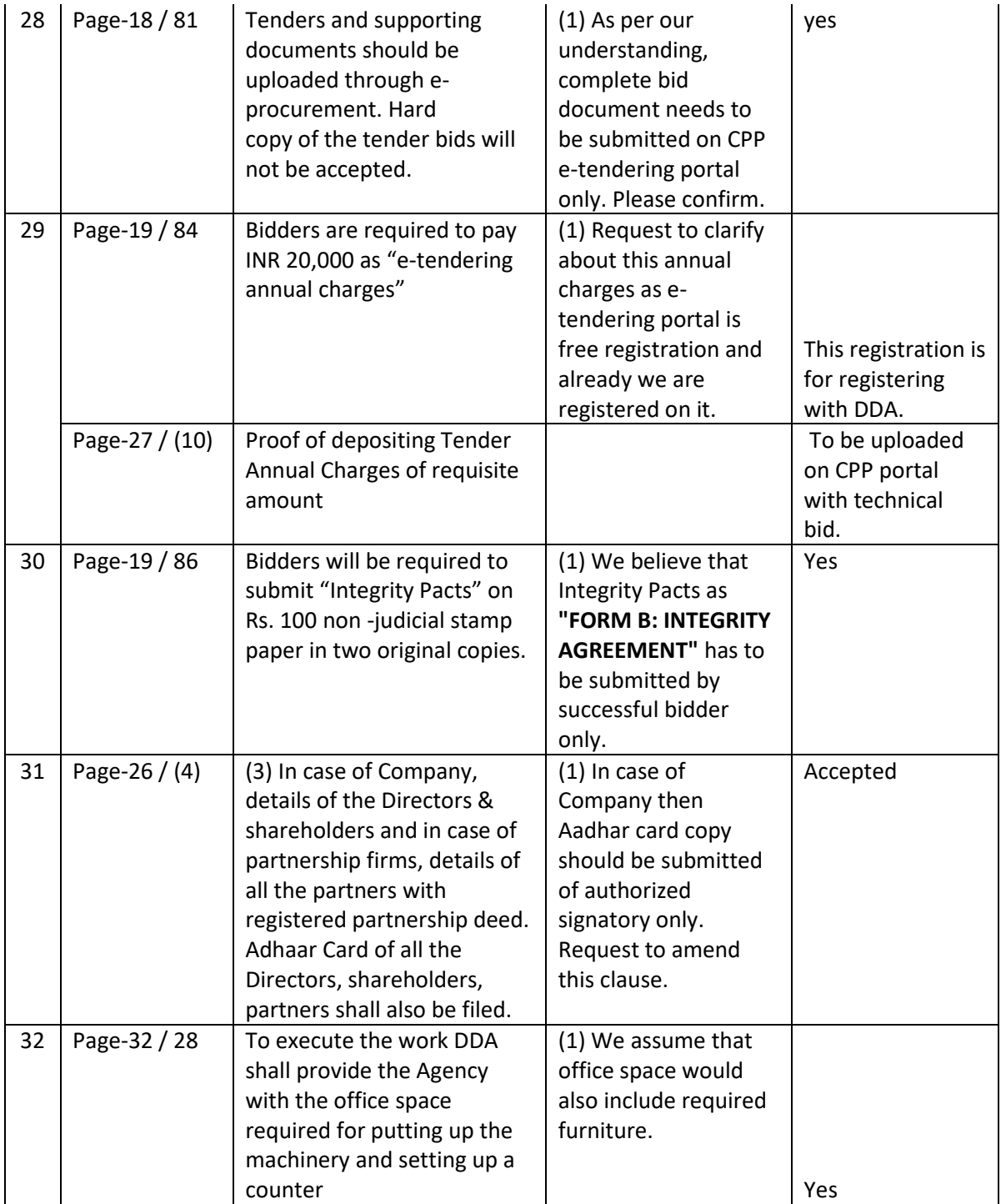

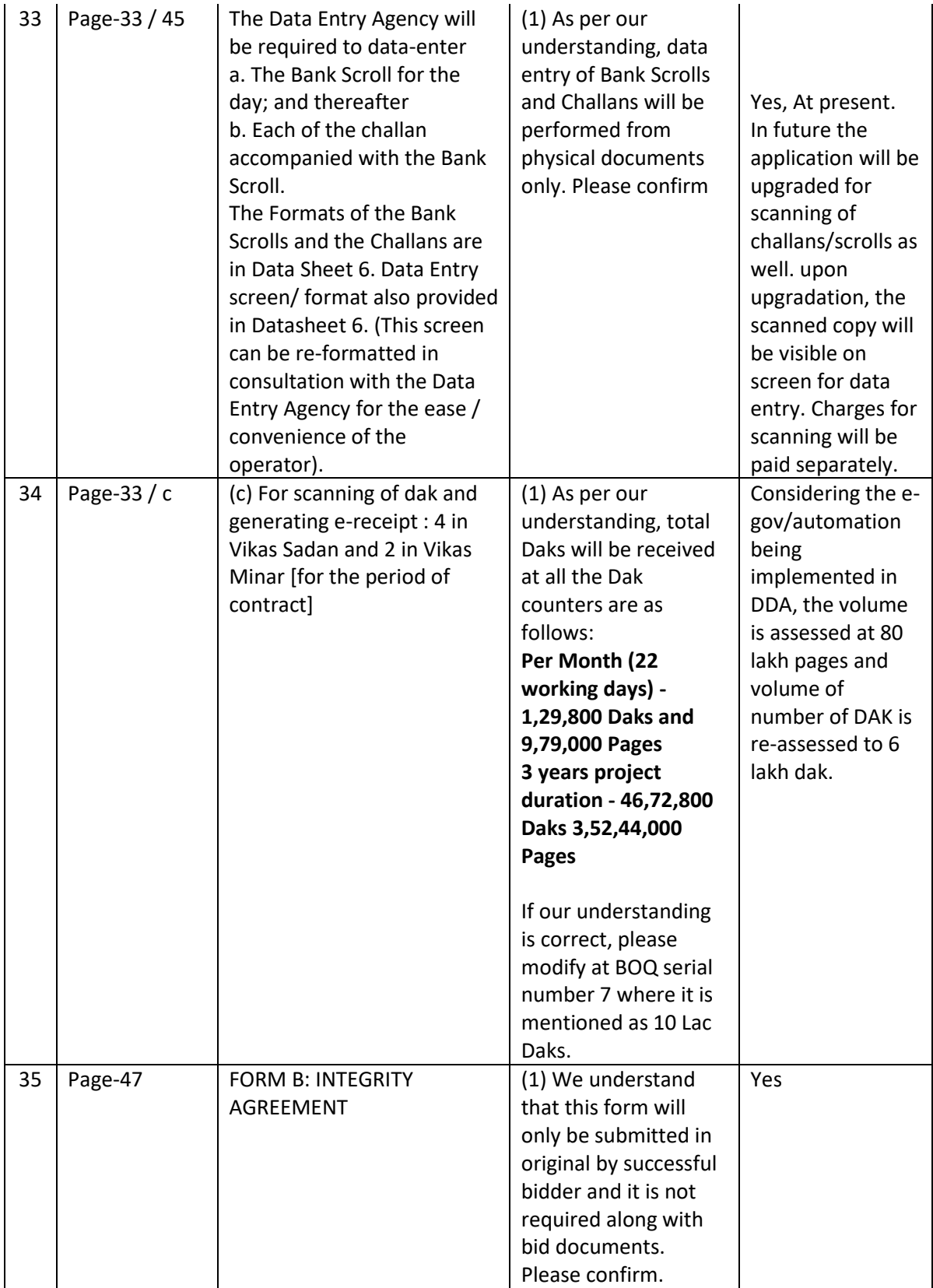

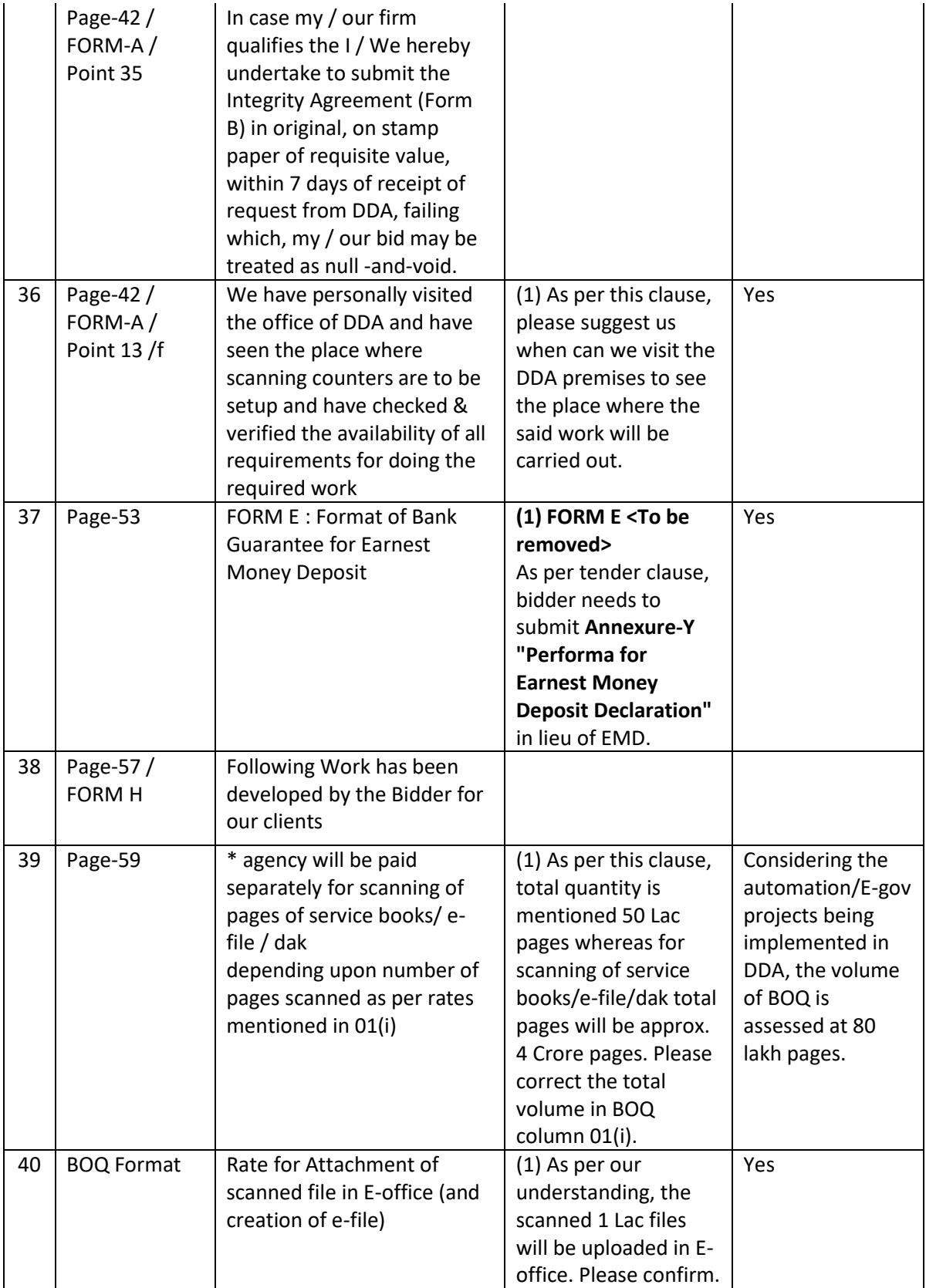

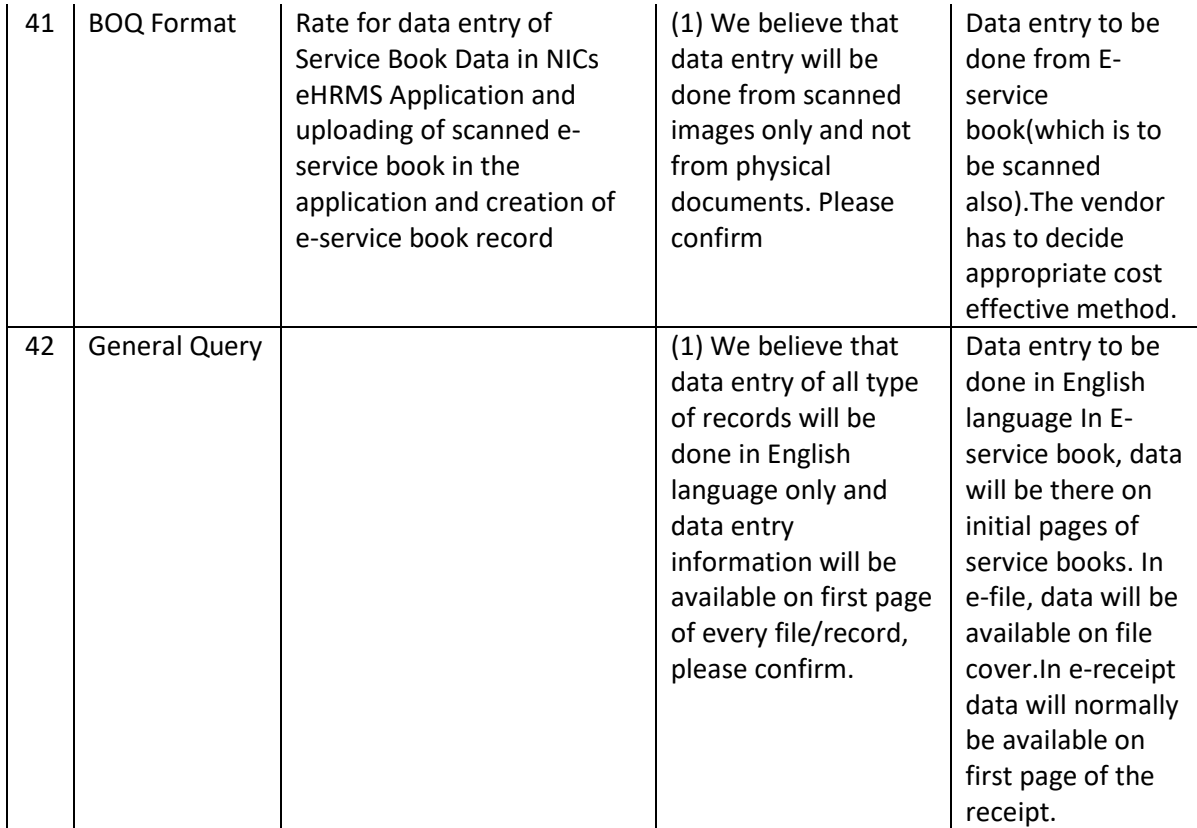

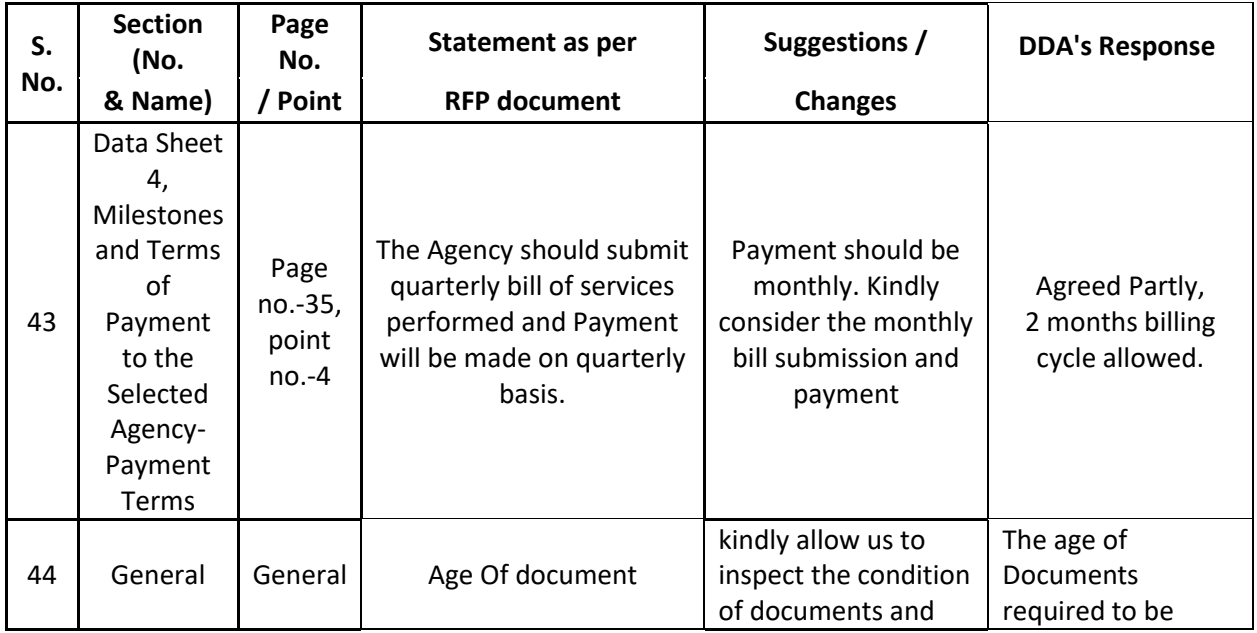

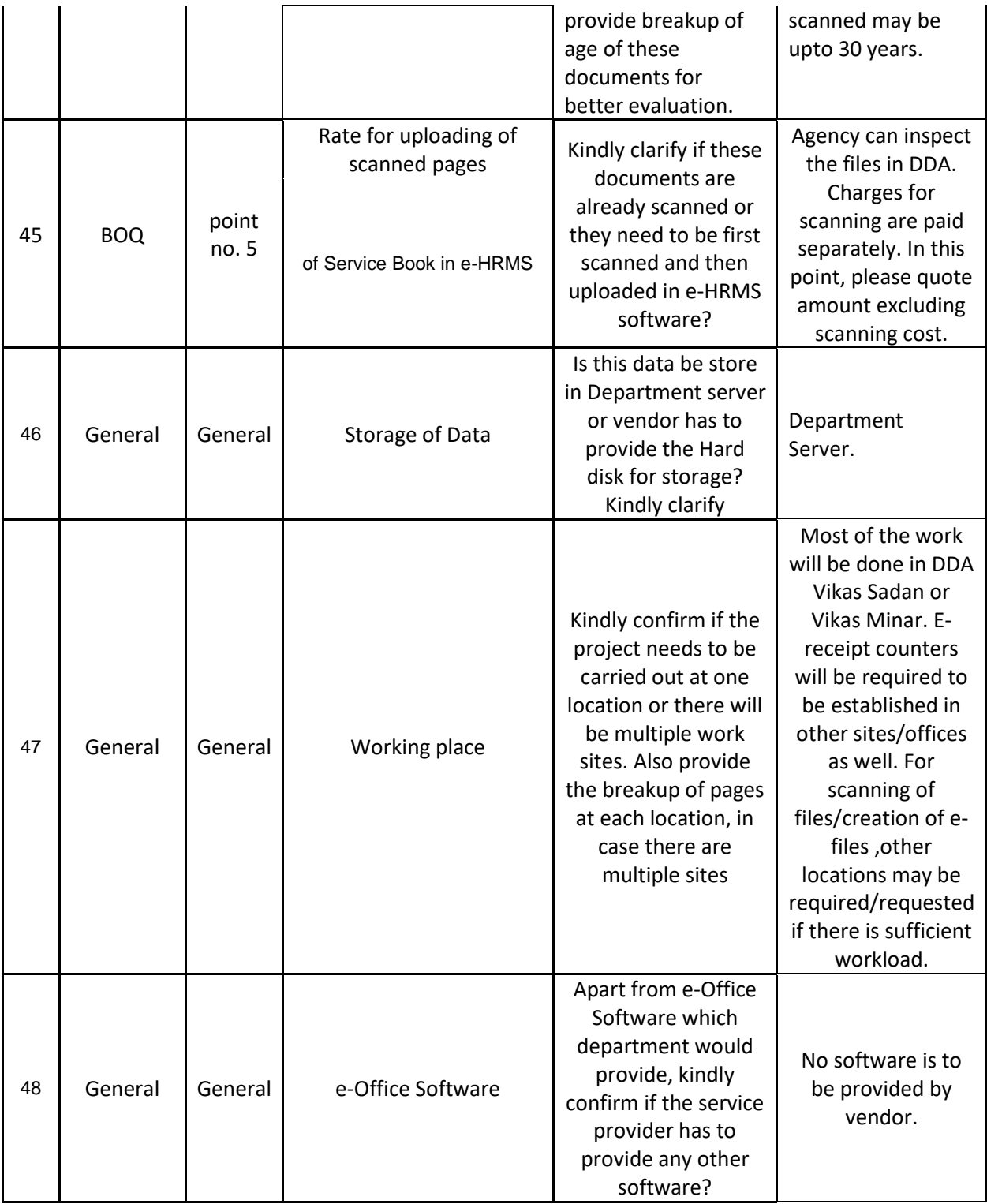

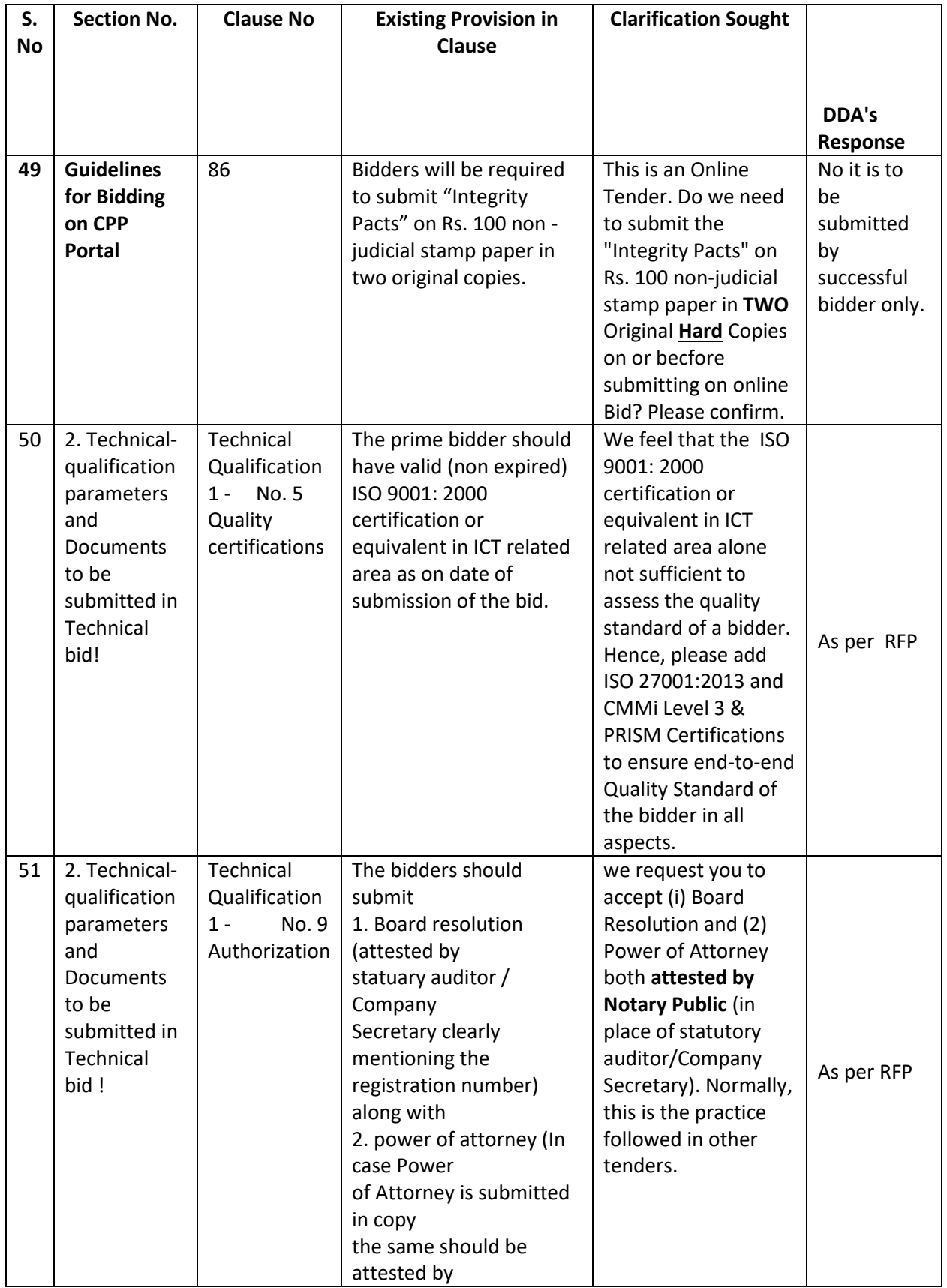

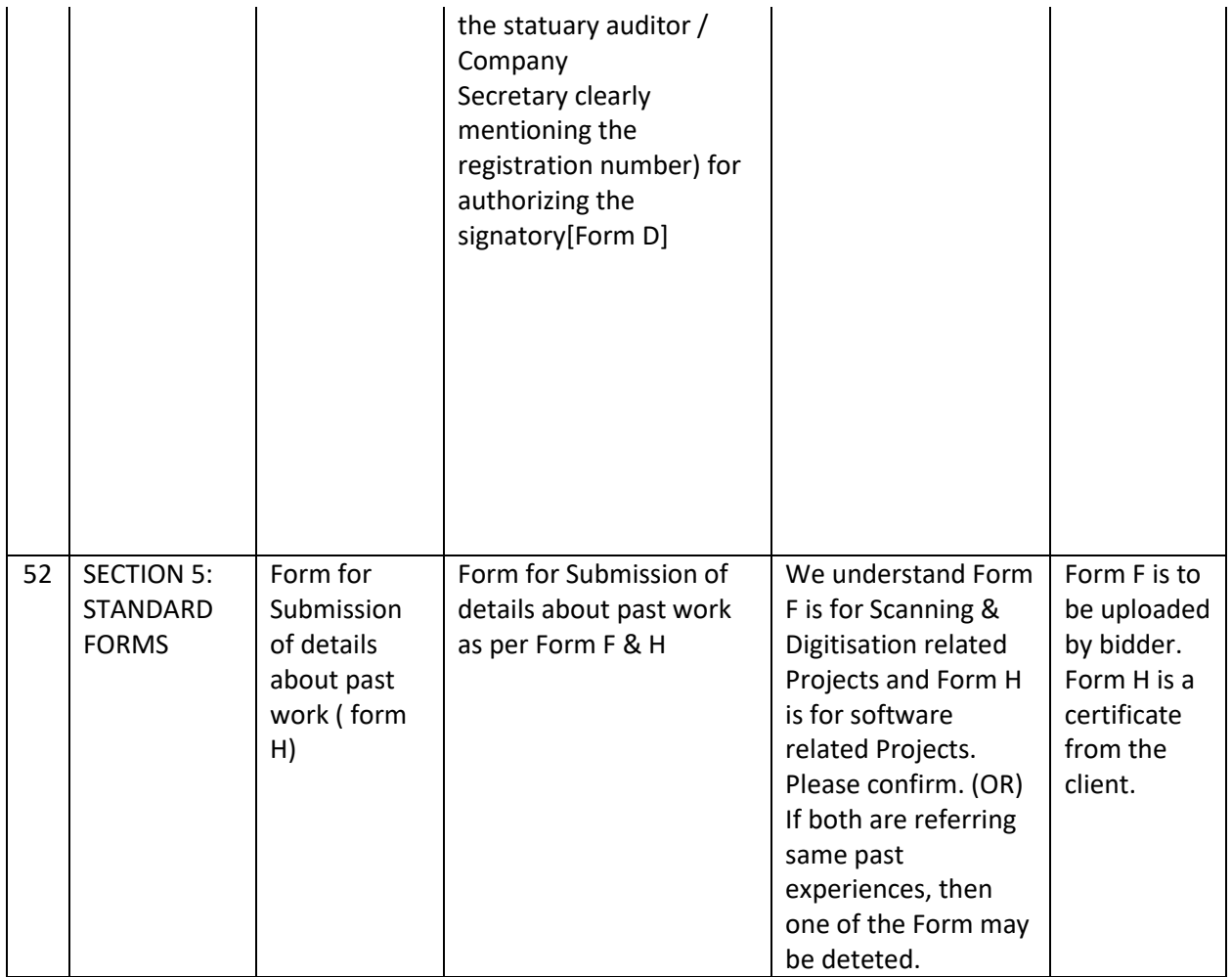

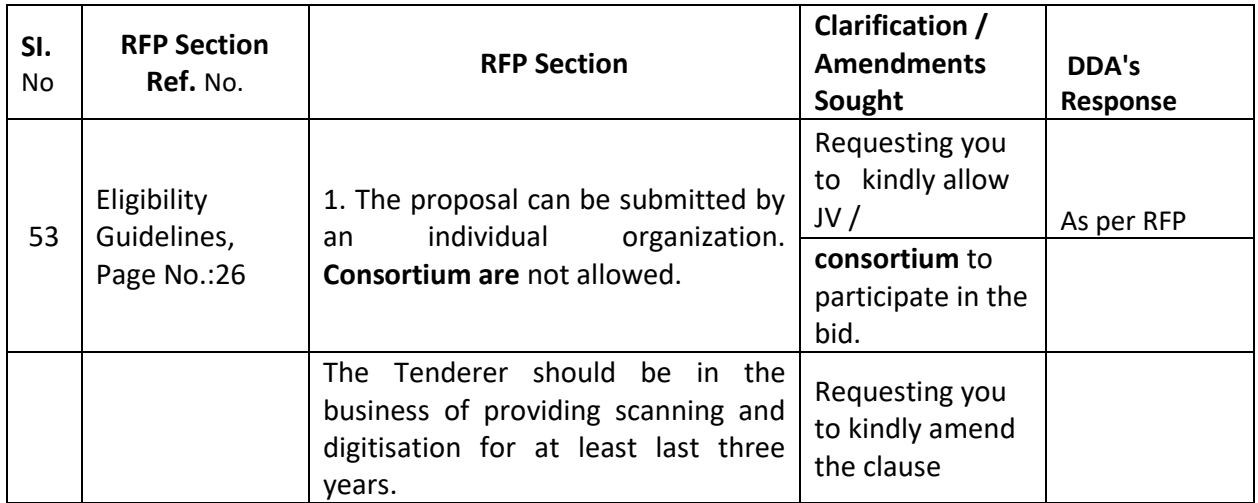

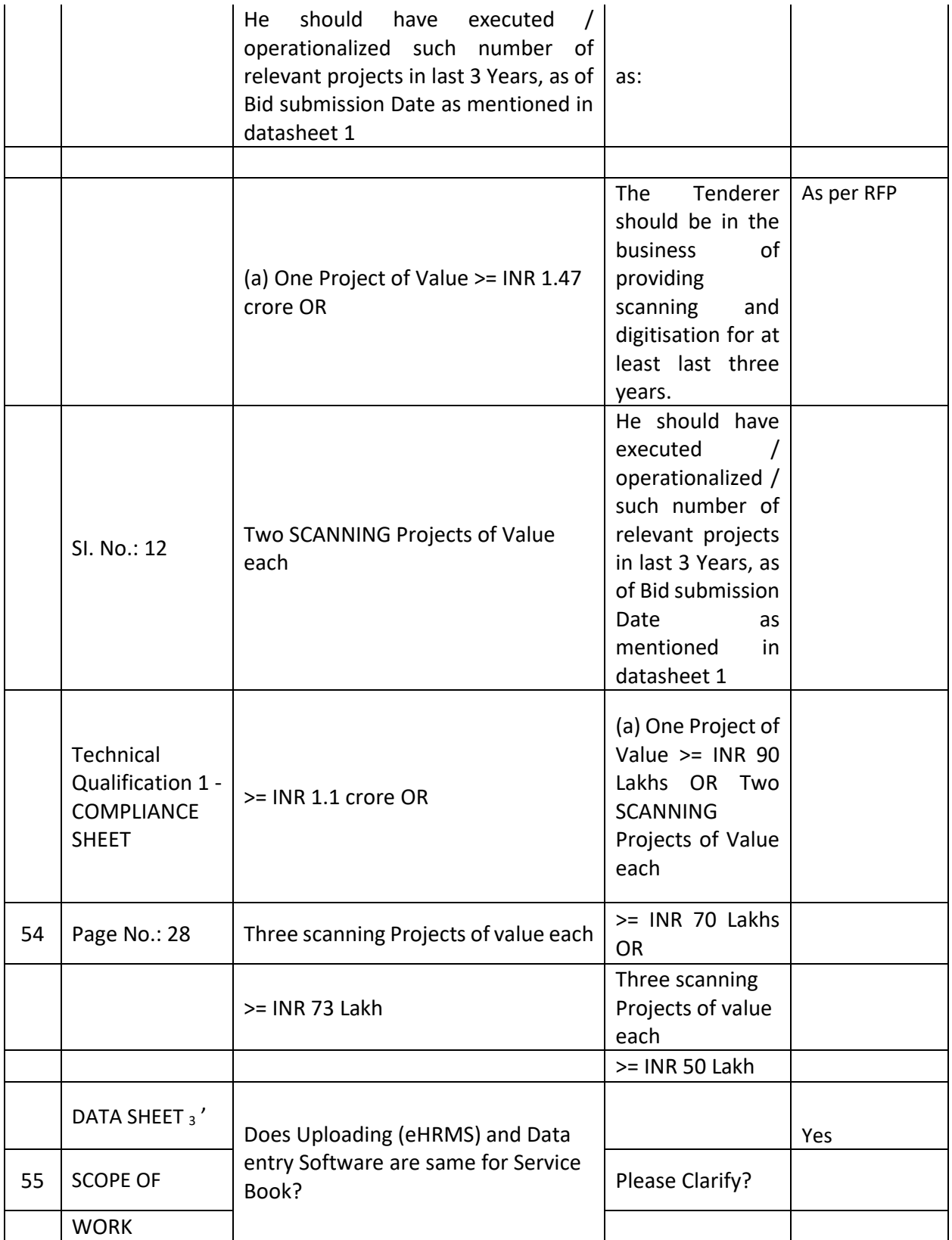

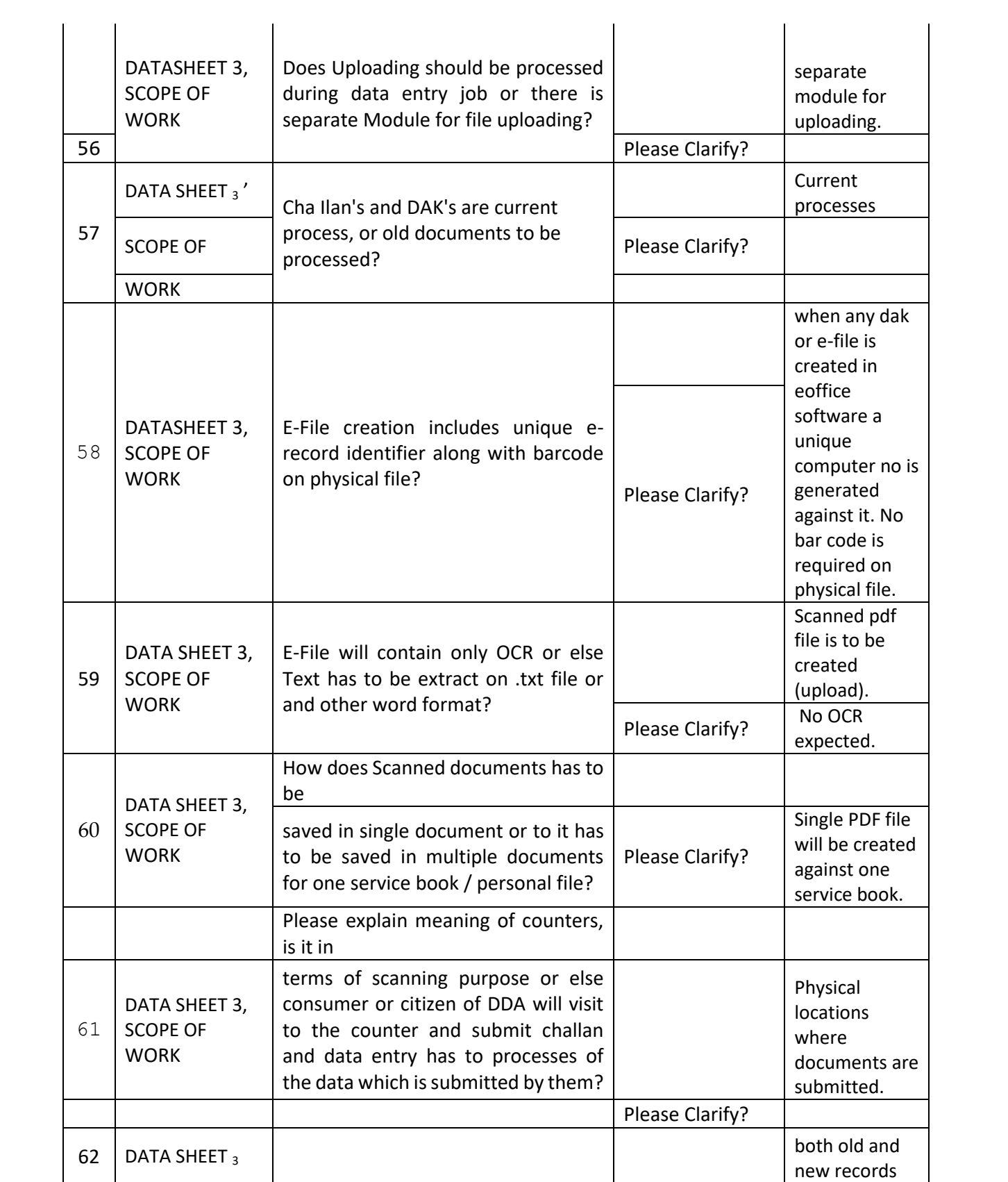

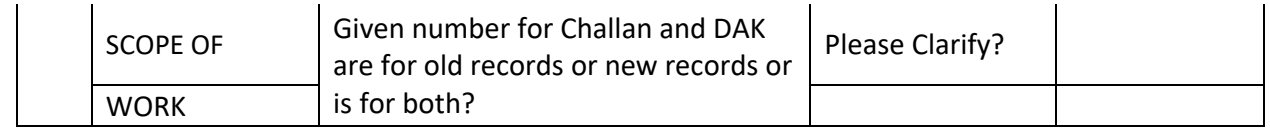

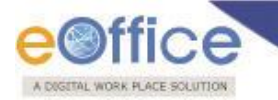

#### **Electronic File**

Electronic File option under the Files section helps the user to create an Electronic File.

#### **Electronic File Link Contains 2 options:**

 **Create New (Non-SFS):** This option creates an Electronic file with Non-SFS standard i.e. the user has to select the available heads for the nomenclature of File.

#### **To create a New File user has to perform the following steps:**

1. Click the **Create New (Non-SFS)** option from the Left navigation panel under the **Electronic File** section, as a result, File Cover Page screen appears as shown in Fig.eFile.182:

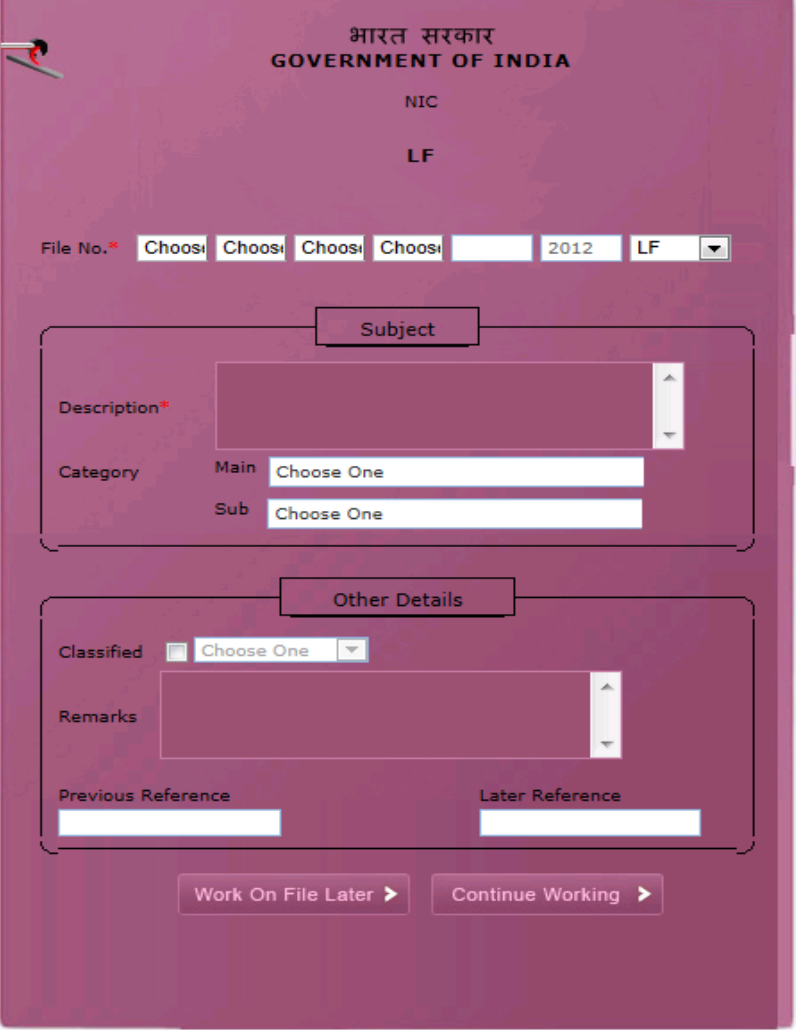

**Fig.eFile.182**

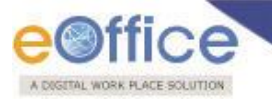

2. Enter the necessary details on the File Cover Page. **File Basic Head** and **Subject Description** are the Mandatory fields, as shown in Fig.eFile.183:

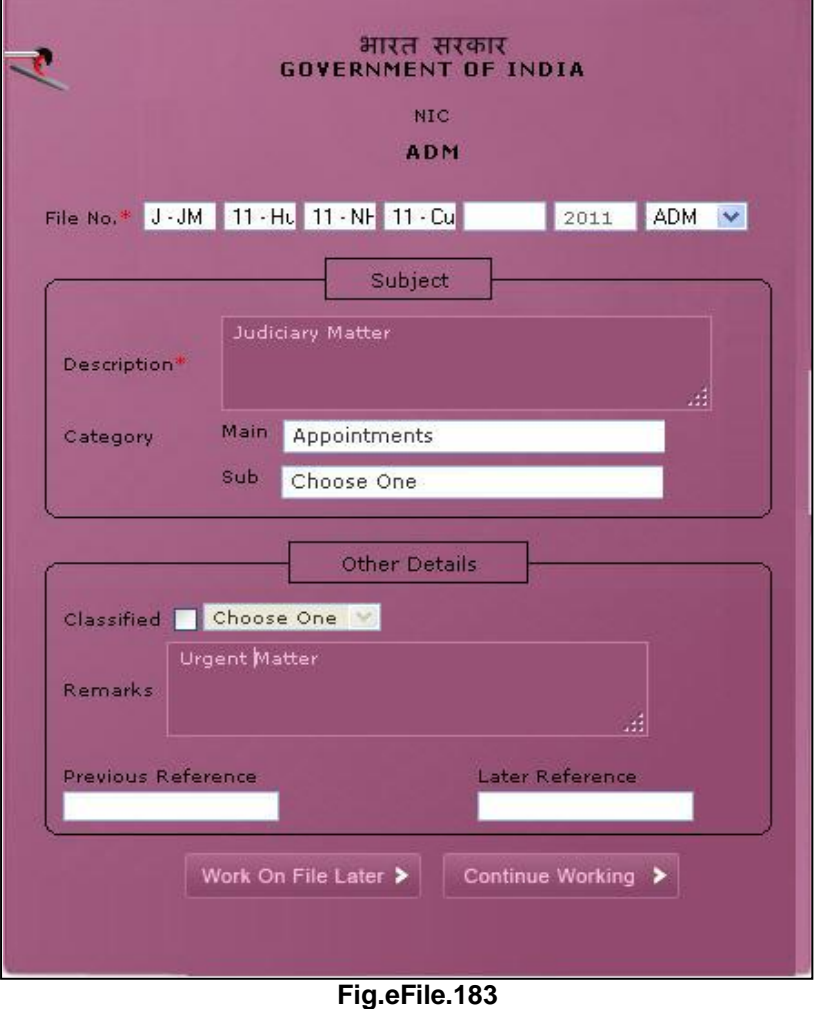

3. After filling the necessary details, click the **Continue Working** (Continue Working >) button (Fig.eFile.183) to create a new file. As a result, file gets created, along with a unique file number based on the selection of heads.

There are **11** links provided on opening an **Electronic File**:

a) **Noting - Add Note:** It facilitates the user to view the noting '**By Name'** and '**By Date'** or '**All**' the noting together. The user can **add Green Note** or a **Yellow note** after creating a file.

*Refer to Noting link under File Inbox (Electronic File) section for the process.*

b) **Correspondence:** With the help of this feature user can attach Correspondence/ Receipt to the working File.

*Refer to Correspondence link under File Inbox (Physical File) section for the process.*

Copyright © NIC, 2014

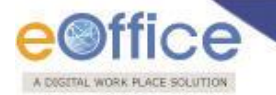

c) **Draft:** With the help of this feature user can **Create New Draft** and **View Existing Drafts** in the File and Dispatch the same to the intended recipient.

*Refer to Draft link under File Inbox (Electronic File) section for the process.*

d) **Reference:** With the help of this feature user can attach references corresponding to the working File.

*Refer to Draft link under File Inbox (Electronic File) section for the process.*

e) **Link:** With the help of this feature user can Link and delink other eFile(s) to the working file.

*Refer to Link under File Inbox (Physical File) section for the process.*

f) **Details:** With the help of this feature user can view the total number of part files created.

*Refer to Details link under File Inbox (Physical File) section for the process.*

g) **Movements:** With the help of this feature user can have a track on the Running File and can view all the movements.

*Refer to Movements link under File Inbox (Physical File) section for the process.*

h) **Edit:** With the help of this feature user can make changes to the cover page of existing running file except the Basic and Corresponding Heads.

*Refer to Edit link under File Inbox (Physical File) section for the process.*

i) **Send:** With the help of this feature user can send the File to the Recipient.

*Refer to Send link under File Inbox (Physical File) section for the process.*

j) **Attachment**: This link facilitates the user to attach other files or receipts with the working File.

*Refer to Attachment link under File Inbox (Physical File) section for the process.*

k) **More:** With the help of this feature user can **Park/Close** the working file, view **Parking/Closing history**, **Create Volume** and **Merge other Files**.

*Refer to 'More' link under File Inbox (Physical File) section for the process.*

Copyright © NIC, 2014

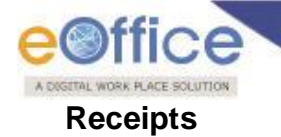

### Annexure-A2

A receipt is a written document that a specified entity has been received as an exchange for services. In eFile, receipts are created by the CRU which is further attached with the file to get processed and approved from the higher authority.

The links available under Receipts section are mentioned below:

- Browse & Diarise
	- 1. Physical
	- 2. Electronic
- $\bullet$  Inbox
- Email Diarisation
- Created
- Sent
- Closed
- Acknowledgement
	- 1. Created
	- 2. Sent
- Recycle bin

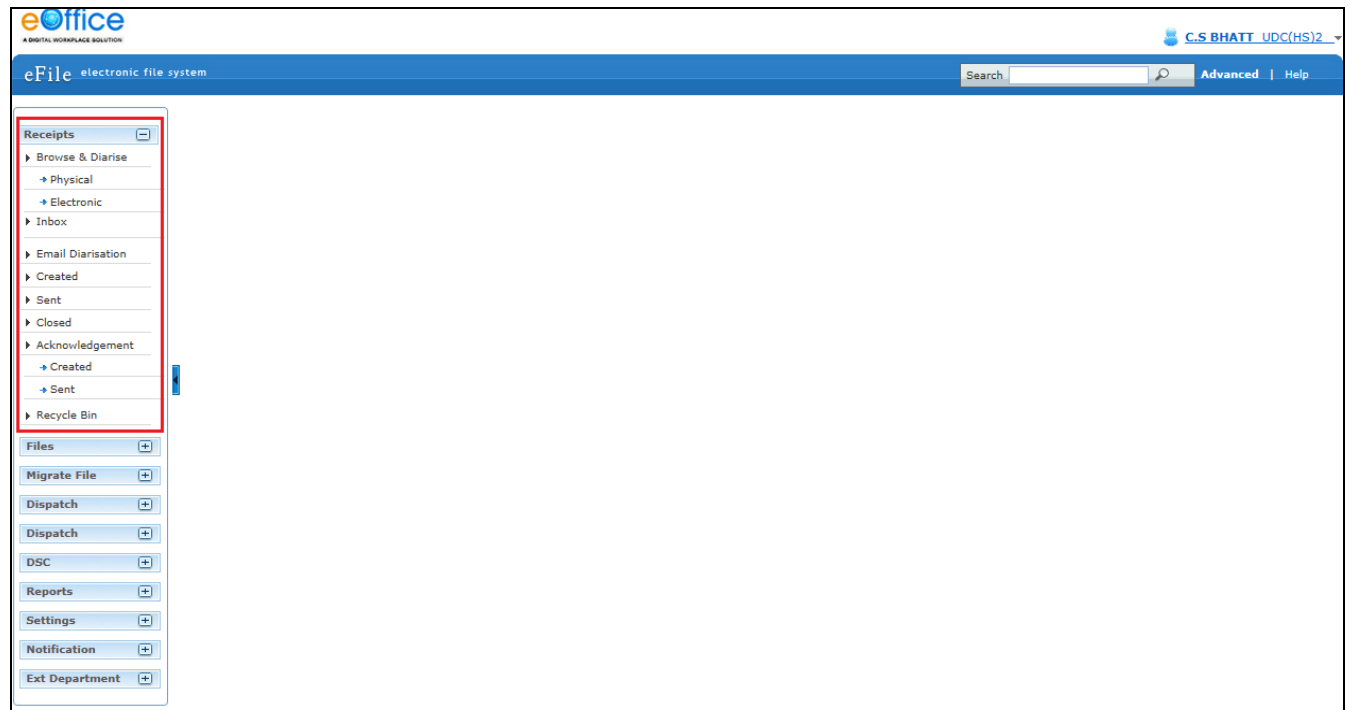

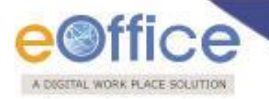

Let's have an introduction about these Links one by one:

#### **Browse & Diarise**

The Browse and Diarise link under receipts section includes two sub modules:

- 1. Physical
- 2. Electronic

Let's have an introduction about these sub modules one by one:

- 1. **Physical:** In Physical Module the browsing or uploading of the scanned document is not mandatory, only the Diarisation of the received correspondence is done for tracking purpose.
- 2. **Electronic:** In Electronic Module the browsing or uploading of the scanned document is mandatory and then the Diarisation of scanned correspondence is done.

**In case of DAK** that have a classified grading, proper grading levels are assigned to the DAK while diarizing them in case of both Physical and Electronic receipts.

Classification levels are as follows:

- Normal
- **Confidential**
- Secret
- Top Secret

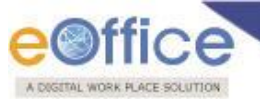

To Diarise the **Electronic Receipt**, user has to perform the following steps:

1. Click the **Electronic** module under **Browse and Diarise** (*MBrowse & Diarise*) link of **Receipts** section, as shown in Fig.eFile.2:

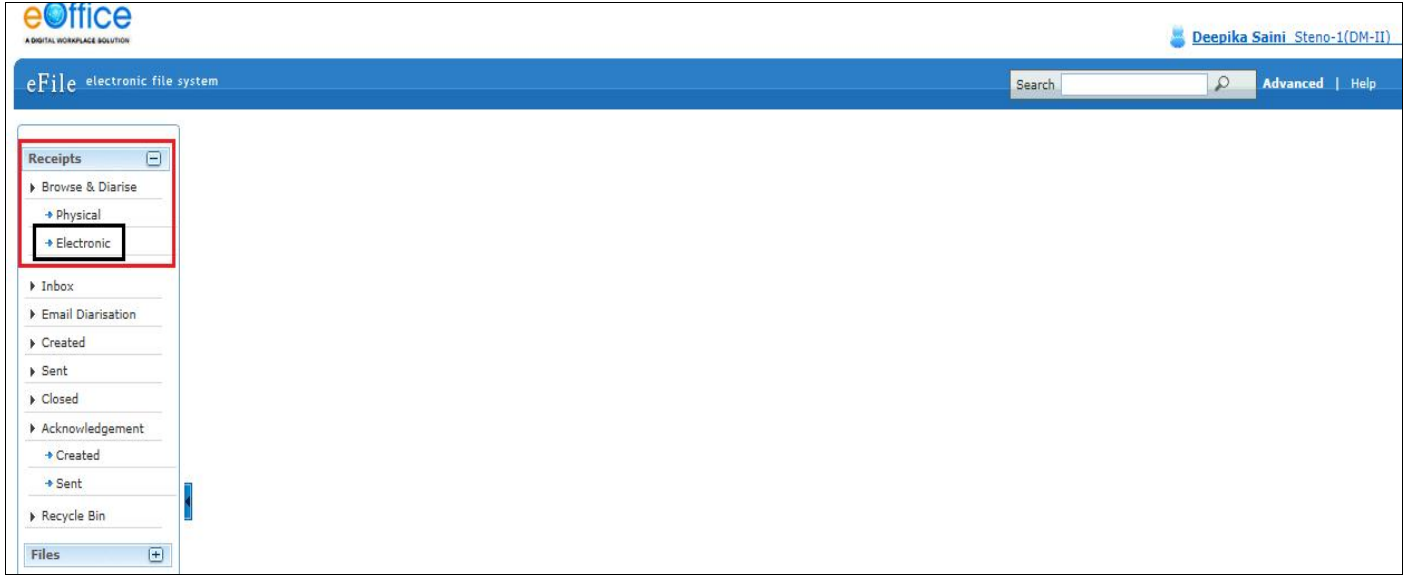

**Fig.eFile.2**

As a result, the **Browse and Diarise** screen for electronic receipt appears, as shown in Fig.eFile.3:

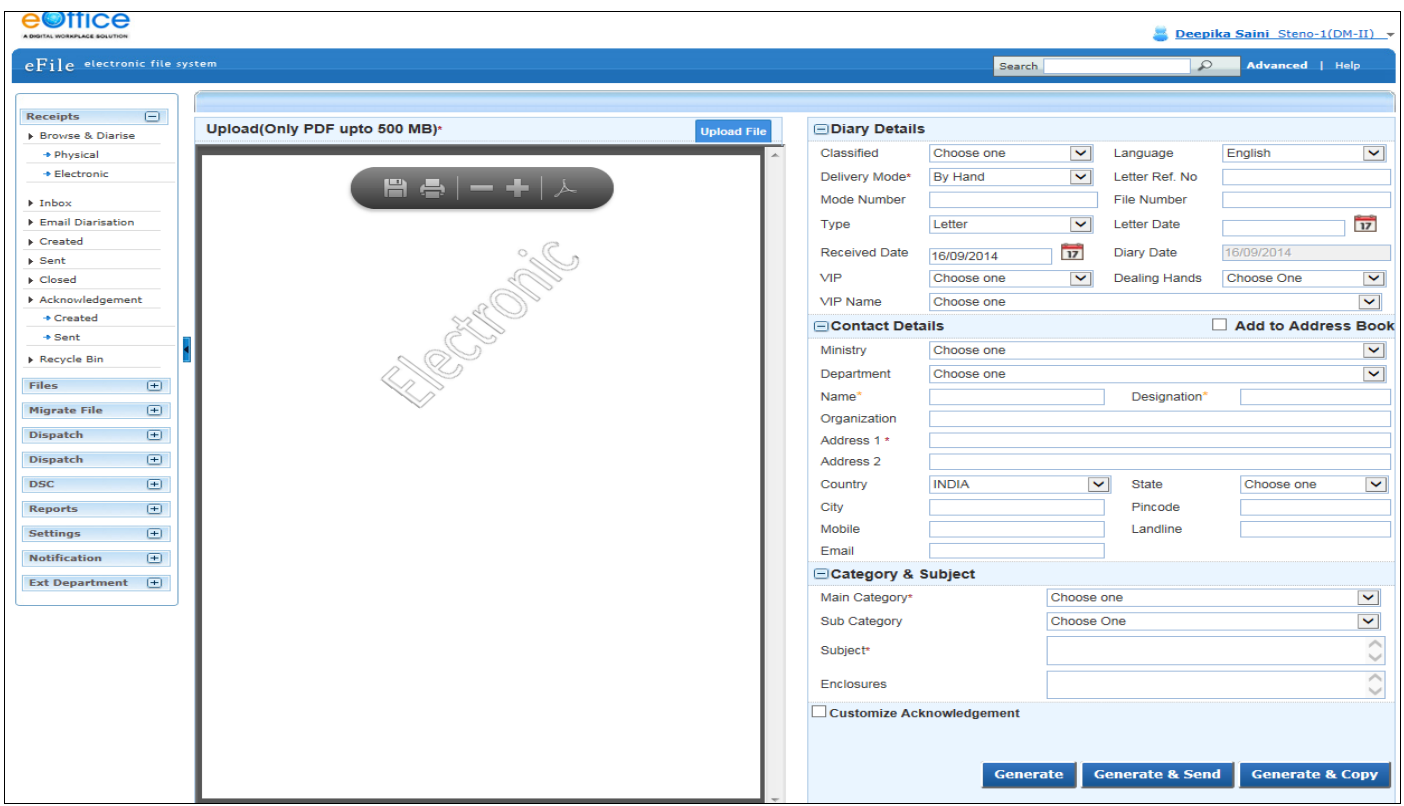

**Fig.eFile.3**

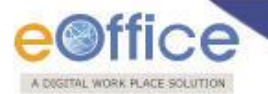

**Note: In case of Classified DAK, uploading of document is not mandatory for CRU, only Delivery mode is mandatory, but when it reaches to the intended recipient or at any section/officer, scanning including all other essential fields becomes mandatory.**

2. Click the Upload File ( Upload File ) button from the Browse and Diarise screen. A File Upload dialog box appears, as shown in Fig.eFile.4:

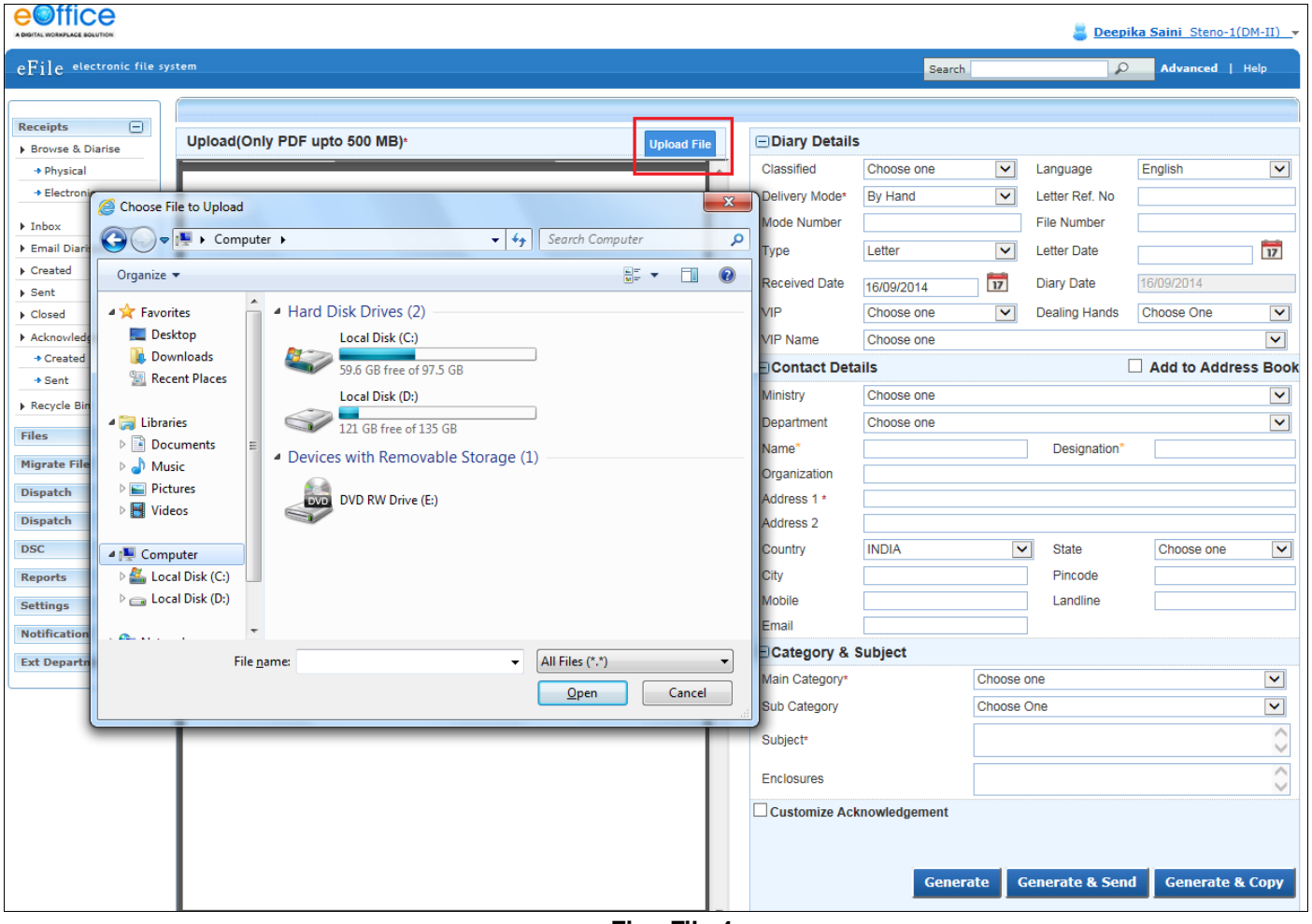

**Fig.eFile.4**

- 3. After entering the name of the receipt, Click the **Open** (  $\Box$  ) button (Fig.eFile.4), as a result the receipt gets uploaded under Browse and Diarize screen.
- 4. Enter data in all mandatory fields on the **Browse and Diarise** Page.

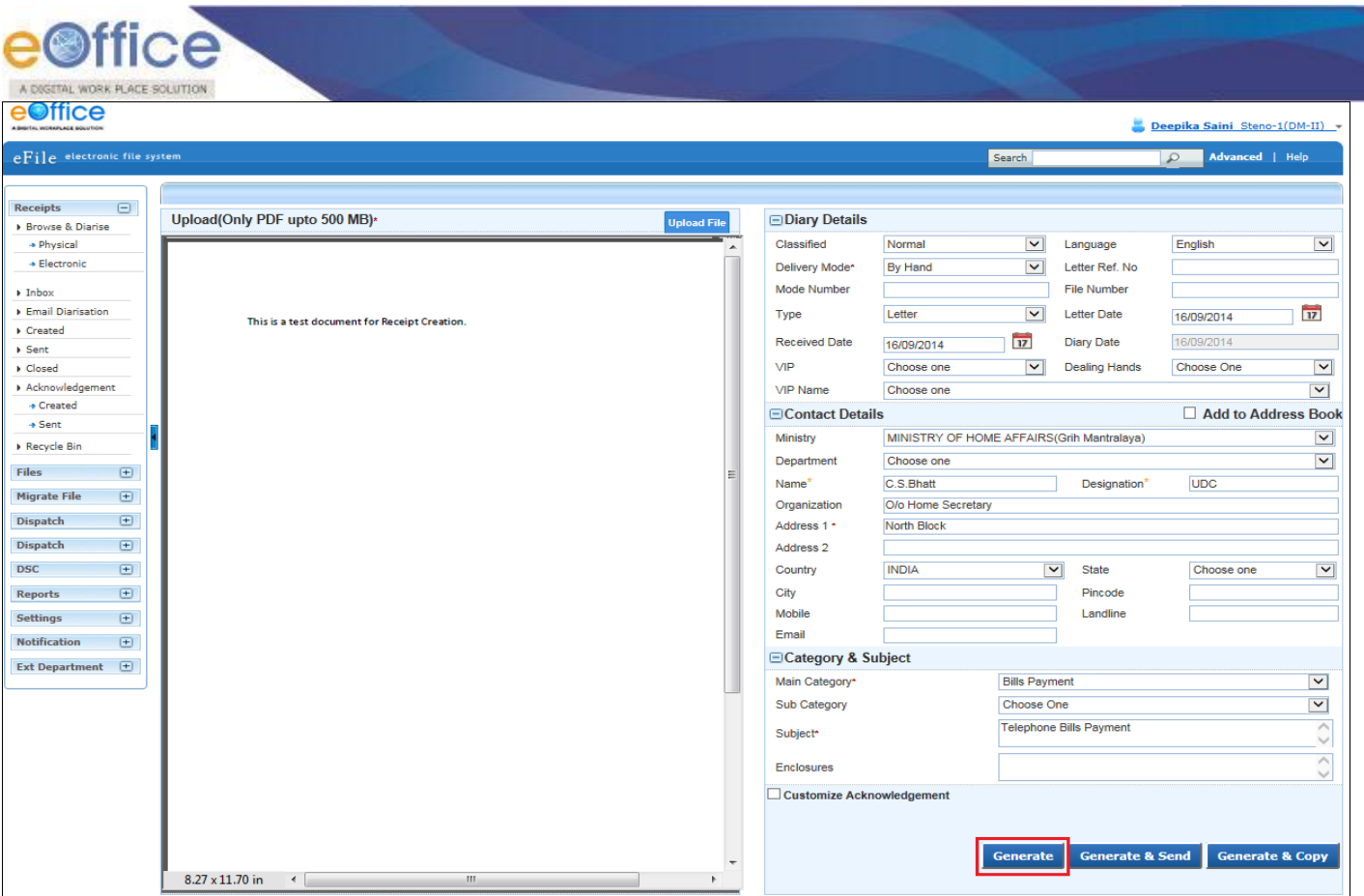

**Fig.eFile.5**

5. Clicking the **Generate** button (Fig.eFile.5) on **Browse and Diarise** page to generates a **unique Diary number**. As a result, the receipt gets generated along with the specified metadata.

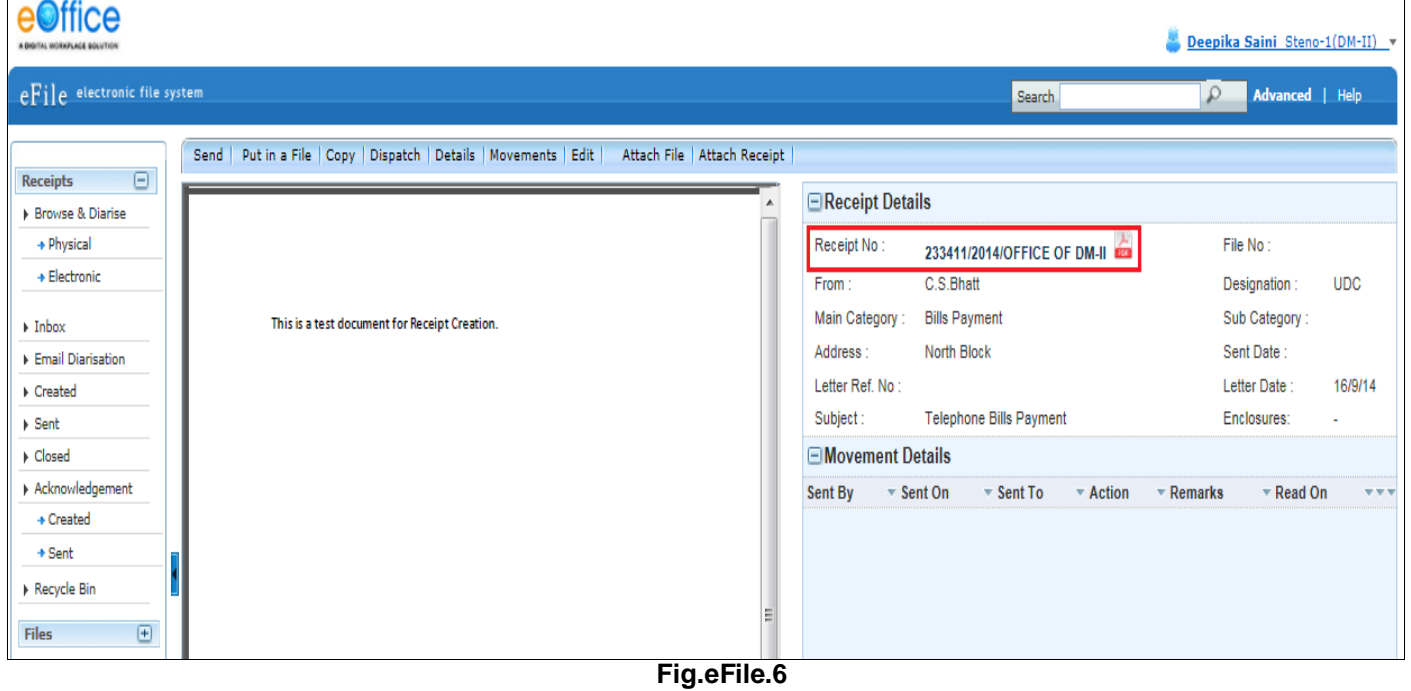

Nine (**9**) Menu bar options are associated with an **Electronic receipt** after it is generated, are provided to the user as

Copyright © NIC, 2014